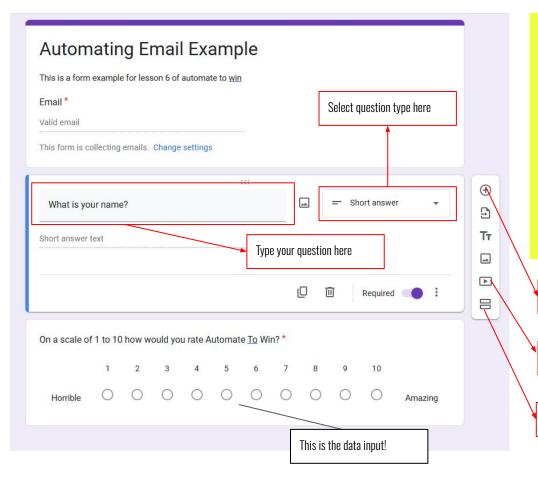

Open Google Forms (<u>forms.google.com</u>) and click on the "+ Blank" option to create a new form.

Give your form a title, such as "Customer Inquiry Form."

Add necessary fields like Name, Email Address, and Inquiry Message.

Customize the form to fit your brand by changing the theme, adding images or logos, and adjusting the form layout.

| Add new question  |
|-------------------|
|                   |
| Add video         |
|                   |
| Add break section |

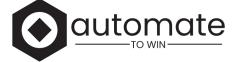

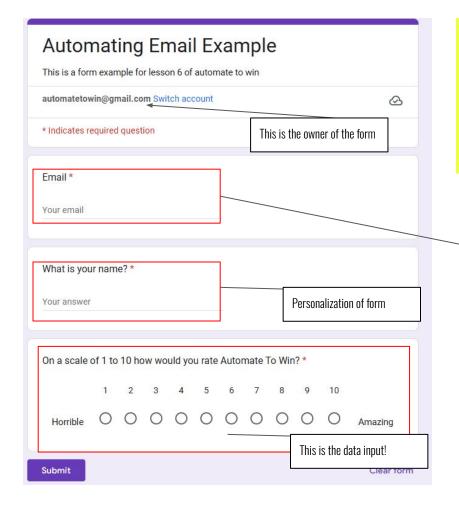

Make sure that you are collecting emails, that your google account is the owner of the form and that you are collecting at least one input from the user.

In this example I have placed a 1-10 scale for the user to rate the website.

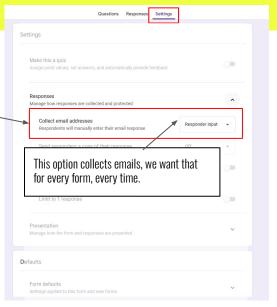

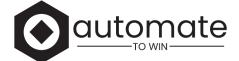

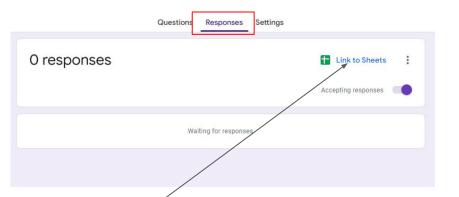

Since we will be using Zapier to automate this functionality, we will need to have a response before we move on.

Zapier does not interact with forms that do not have a response key, as the trigger for the zap is the form being filled out, we have to pre-fill the form before we automate it.

## Click on **Link to Sheets** in the responses tab, then **Create a new spreadsheet**

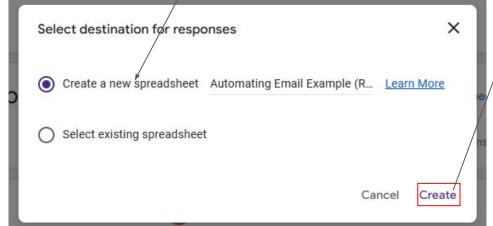

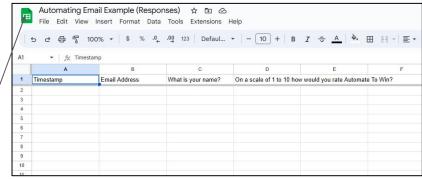

ZAPIER DOES NOT INTERACT WITH BLANK SHEETS OR FORMS WITHOUT ANY DATA.

IN ORDER FOR YOU TO BE ABLE TO INTERACT WITH YOUR FORM

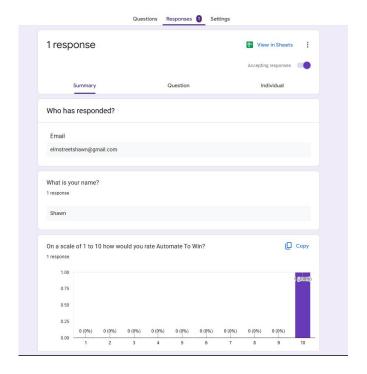

# YOU MUST FILL OUT YOUR FORMS FIRST BEFORE ZAPIER WILL WORK

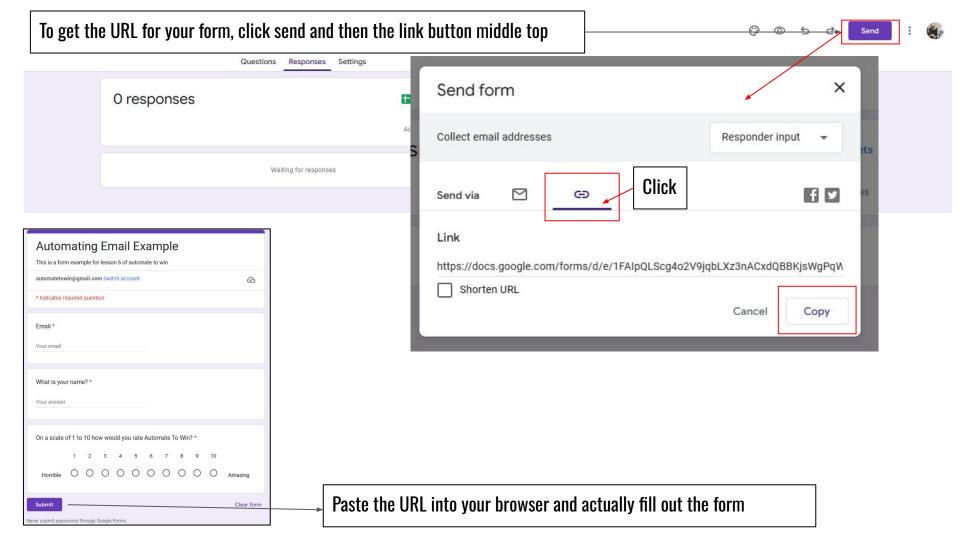

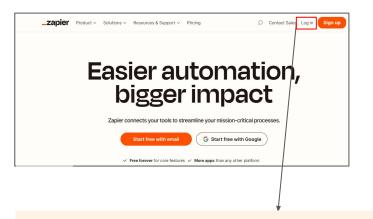

Now, log into Zapier and select the trigger and first action.

Set the variables as you see on the screen shot

Forms <> Gmail
New Form Response <> Send Email

Then click "Try it"

#### Make a Zap

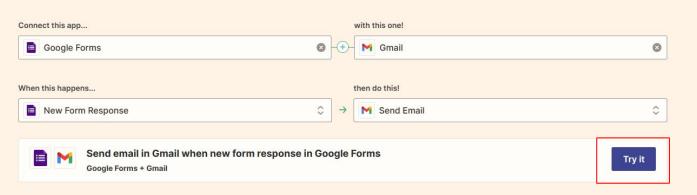

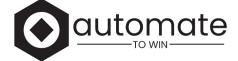

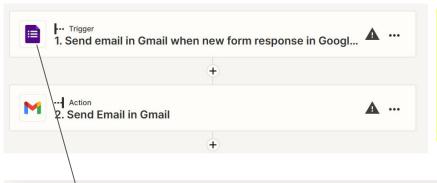

You will be brought to the main 'zapier' U.I. Click into the trigger where it says "Send email in Gmail"

Choose an account

to continue to Zapier

Shawn David
automatetowin@gmail.com

Use another account

privacy policy and terms of service.

Before using this app, you can review Zapier's

Zapier allows you to 'sign in' to any of the tools they use, making it easy to connect all the tools you have which are supported by Zaps.

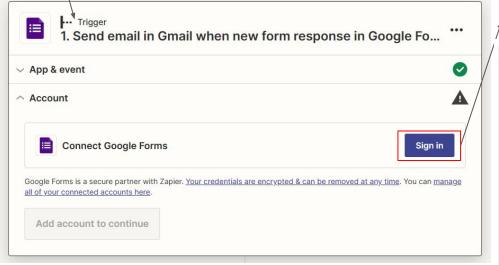

Click sign in and follow the prompts and click allow

Sign in with Google

Zapier wants to access your
Google Account
we automatetowin@gmail.com

Capier wants to access your Google Account

automatetowin@gmail.com

This will allow Zapier to:

See, edit, create, and delete all of your Google Drive files

See, edit, create, and delete all your Google Sheets spreadsheets

View and manage your forms in Google Drive

Make sure you trust Zapier

You may be sharing sensitive info with this site or app. You can always see or remove access in your Google Account.

Learn how Google helps you share data safely.

See Zapier's Privacy Policy and Terms of Service.

Allow

Cancel

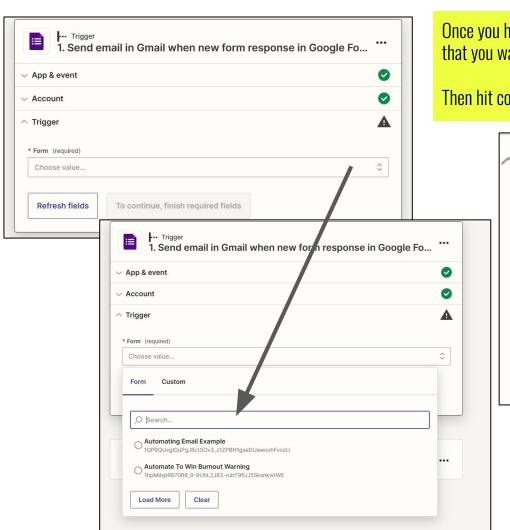

Once you have connected your google account, you can then select the form that you want to trigger your zap.

Then hit continue

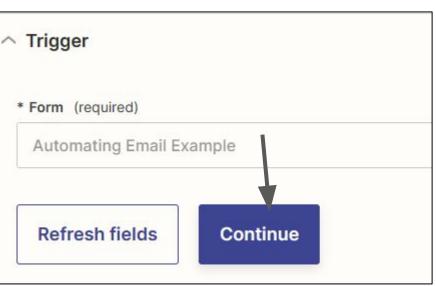

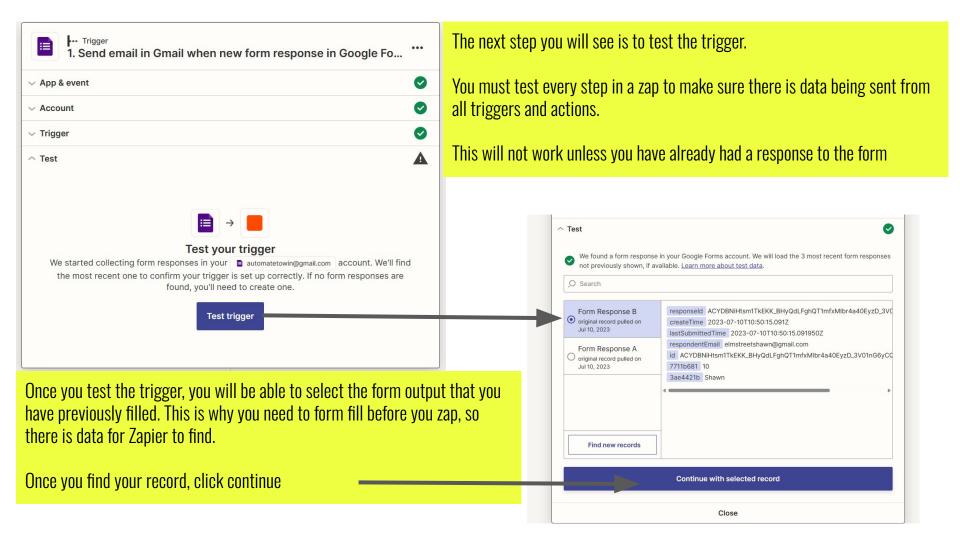

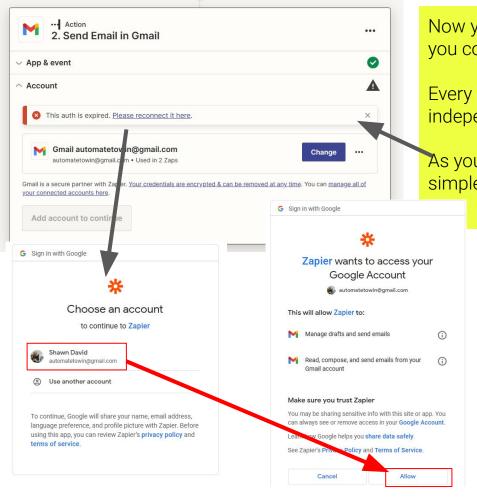

Now you will have to connect your gmail to Zapier just like you connected your Google Forms API.

Every function within Google will need to be authorized independently as you use them for security.

As you can see, the auth needs to be refreshed, but its a simple click.

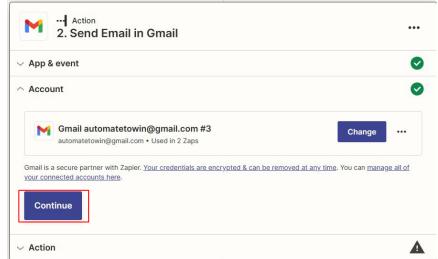

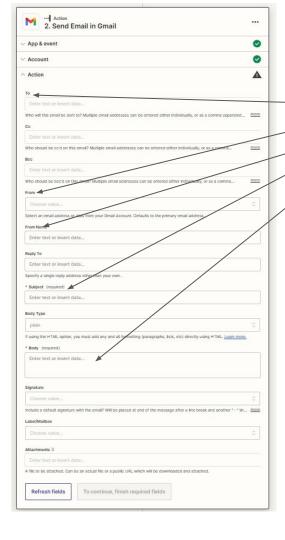

Now you will be presented will all the variables you can send in the email. The variables you must fill are; The rest are optional.

-To -From -From Name Subject -Body

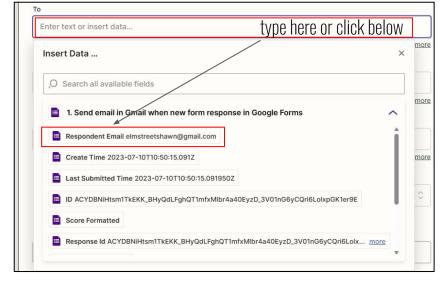

When you click into a variable like "to" you have two options.

- 1 . You will be presented with a dropdown of all the variables that have been sent into the zap from previous steps.
  - 2. You can type directly into the txt box

Since we want to send this email to the respondent, choose that variable.

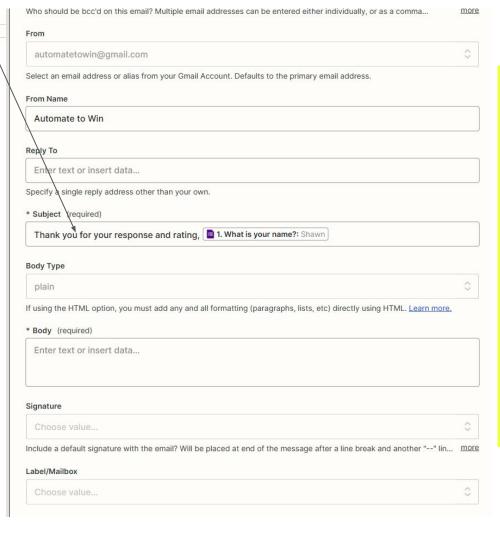

Enter text or insert data.

You can also mix and match text and variables, like the example in the "subject line"

I typed "Thank you for your response and rating," and then I selected the "Whats your name" variable from the form input.

This will send

"Thank you for your response and rating, Shawn."

Mixing and matching text and variables is an especially useful way to personalize things like this email or asset creation. \* Body (required)

Enter text or insert data...

For the body of the email, again I mix and match text and variables.

Dear, {{respondentEmail}}

Thank you for your recent rating of our Automate to Win Course!

You scored us: {{score}} out of 10.

We appreciate your feedback and thank you for being our customer.

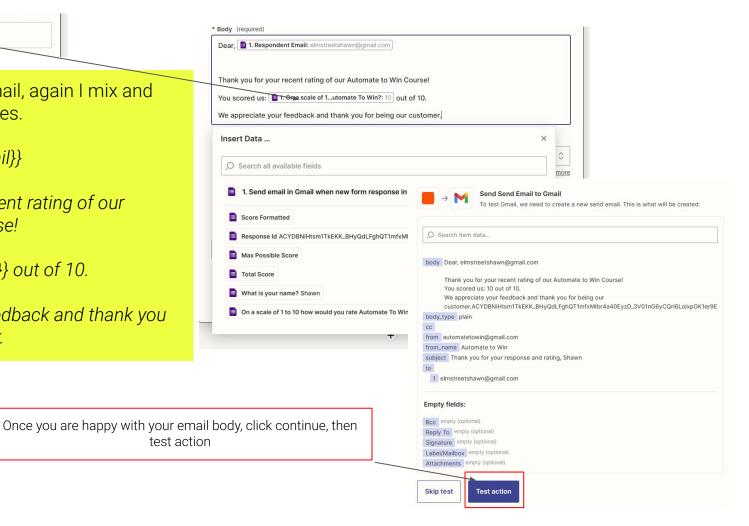

## After a successful test you will see this screen, click publish

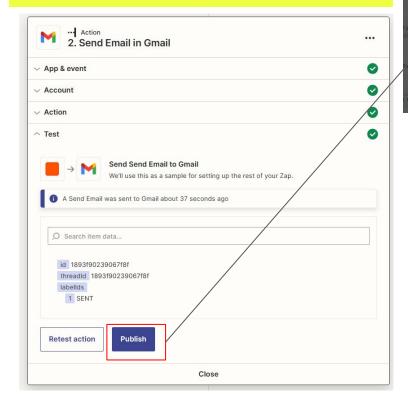

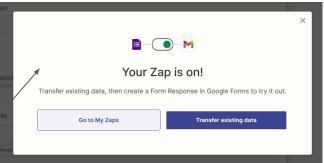

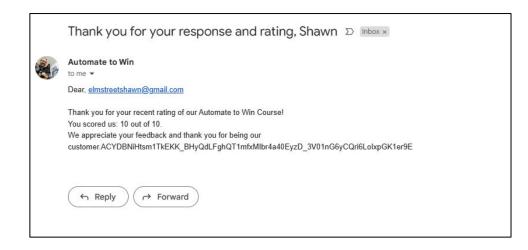

And you are done!

# Congratulations!

You have created your first automation!!!!

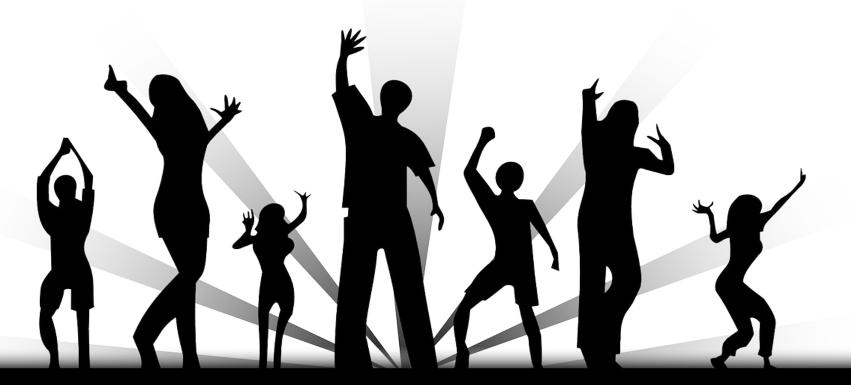